# **Table of Contents**

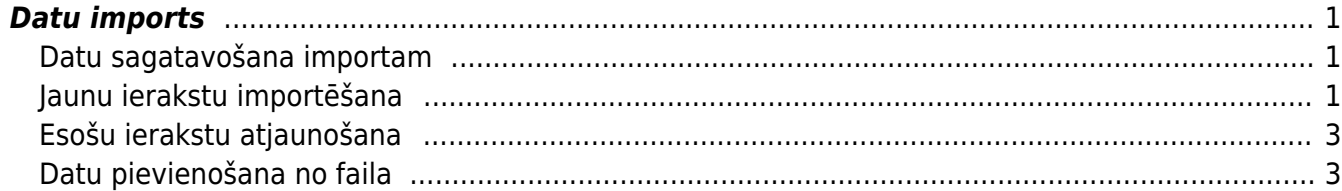

# <span id="page-2-0"></span>**Datu imports**

## <span id="page-2-1"></span>**Datu sagatavošana importam**

Sagatavojot sistēmā importējamos datus Excel, teksta laukiem ieteicams izmantot Excel funkcijas TRIM un CLEAN, kas attīra tekstu no liekām atstarpēm un nedrukājamajām rakstzīmēm, kas var ietvert arī rakstzīmes teksta pārejai jaunā rindā.

 $\bigcirc$  Ja pie datu importēšanas parādās pazinojums par kolonnu skaita neatbilstību, lai gan norādītās kolonnas izskatās, ka sakrīt, tad visdrīzāk teksta laukos ir šie neredzamie simboli.

### <span id="page-2-2"></span>**Jaunu ierakstu importēšana**

[Ja datubāzei ir pieslēgts vairumimporta modulis, tad sistēmā vienlaicīgi var importēt daudz kartīšu vai](https://wiki.directo.ee/_detail/lv/1.png?id=lv%3Ayld_mass_import) [dokumentu.](https://wiki.directo.ee/_detail/lv/1.png?id=lv%3Ayld_mass_import)

Lai "Directo" datubāzē jaunas kartītes vai dokumentus:

1) Excel failā ir jāizveido tabula ar importējamajiem datiem. Datiem ir jābūt sakārtotiem kolonnās.

Attēlā piemērs, kurā tiks importētas jaunas artikulu kartītes - piemērā tiks importēti artikulu kodi, nosaukumi, cena, klase.

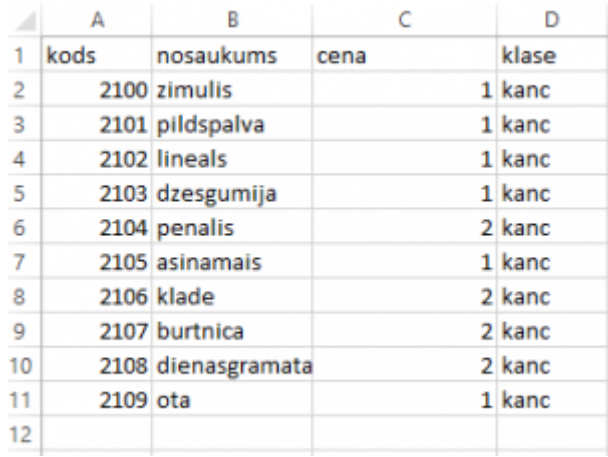

2) Lai importētu sagatavotos datus, no galvenās izvēlnes jādodas uz kolonnu FINANSES → ATSKAITES → Uzturēšana.

3) Jāatver sadaļa **Imports/Eksports** un tajā jānospiež poga Vairumievietne.

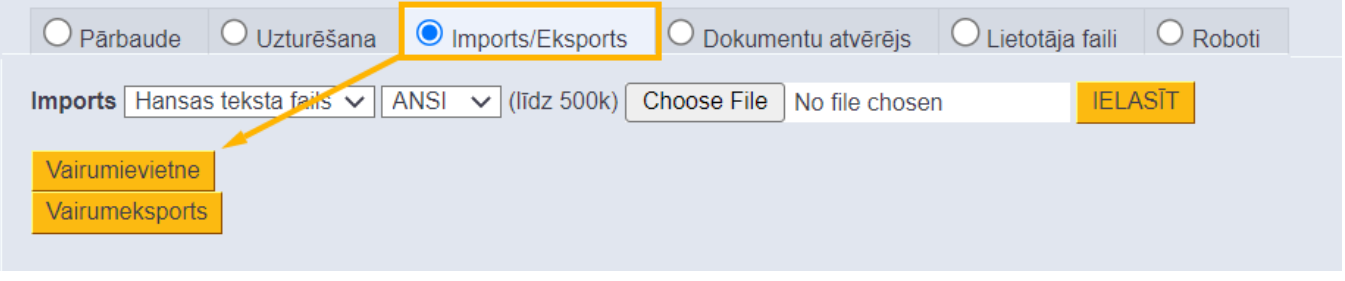

4) Laukā pie **Tabula** jānorāda, kādi dati tiks importēti. Pēc tam jānospiež poga Izvēlēties laukus, ko importēt.

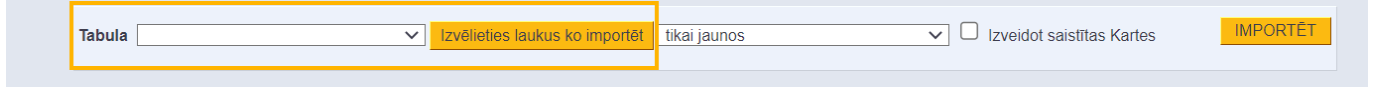

5) Pēc pogas Izvēlēties laukus, ko importēt nospiešanas atvērsies logs, kurā jānorāda, kuri lauki tiks importēti. Lauki ir jānorāda tādā secībā, kādā tie ir Excel failā. Pēc tam jānospiež poga Piemērot.

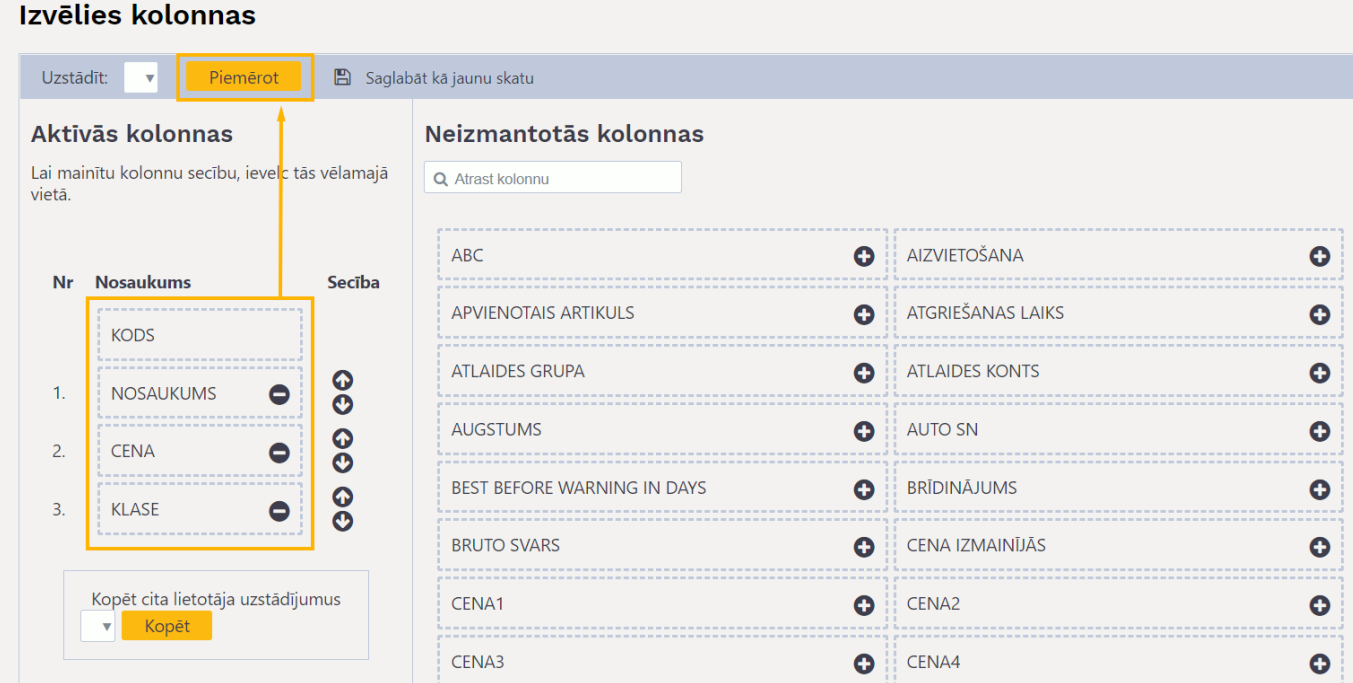

6) Pēc tam Excel failā jāiezīmē un jānokopē importējamie dati. Kolonnu nosaukumi nav jāiezīmē un nav jākopē.

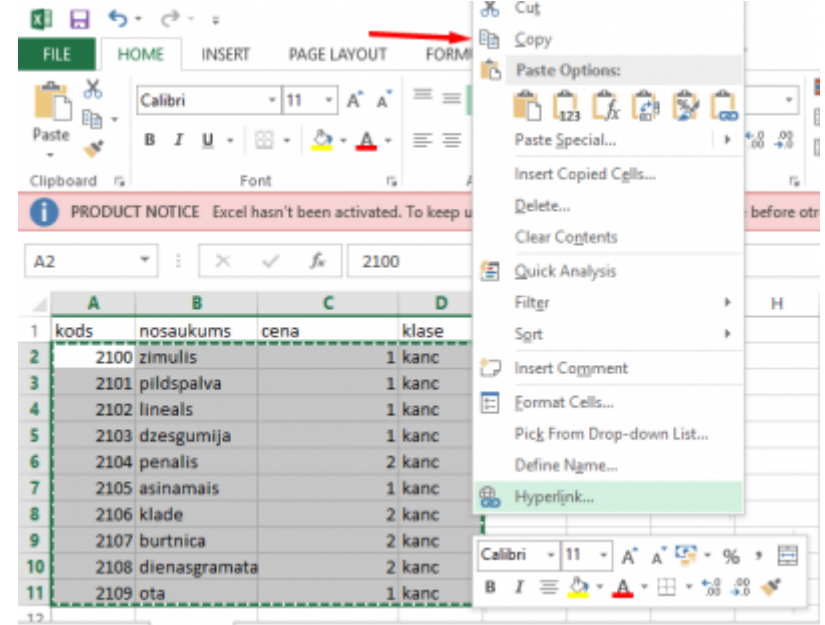

7) Importējamie dati dau vairumimporta logā.

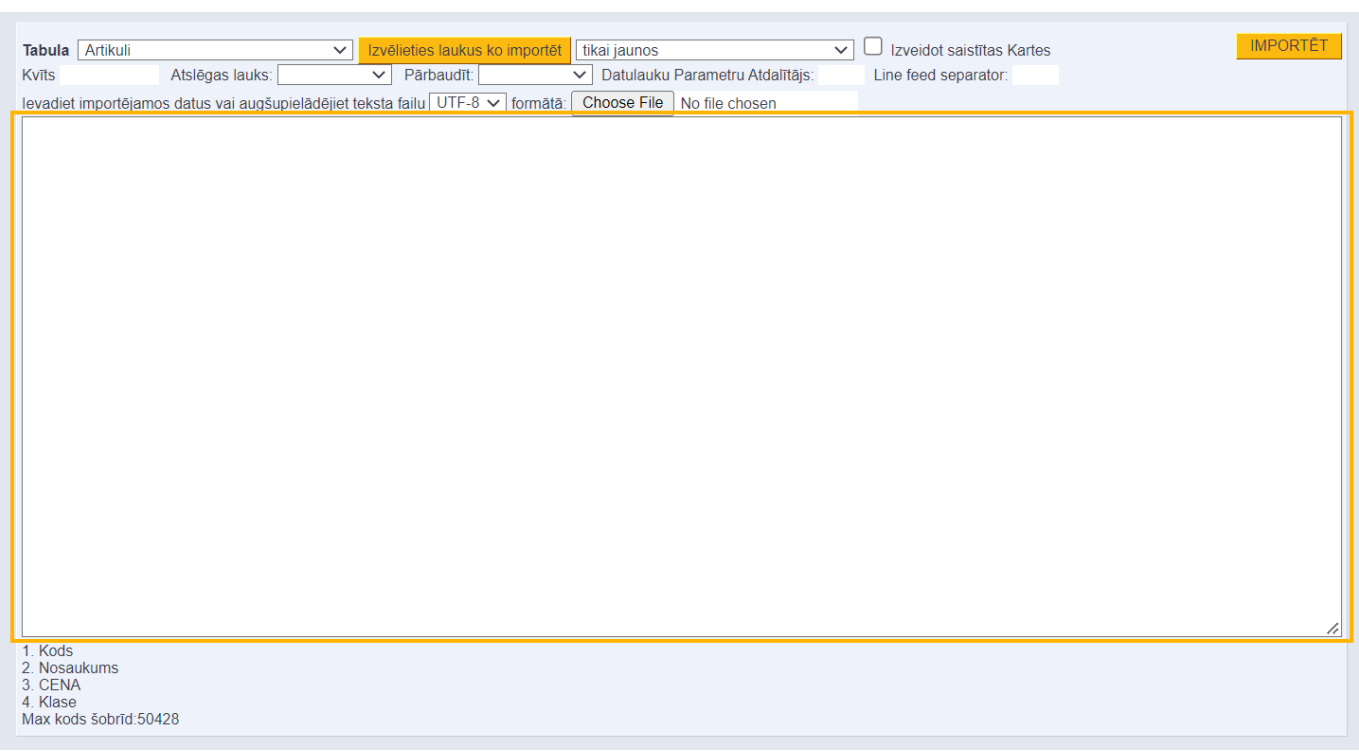

Jānorāda, vai tiks izveidotas jaunas kartītes vai arī tiks atjaunotas jau esošās kartītes. Piemērā tiek importētas jaunas kartītes, tāpēc tiek norādīta opcija **tikai jaunos**.

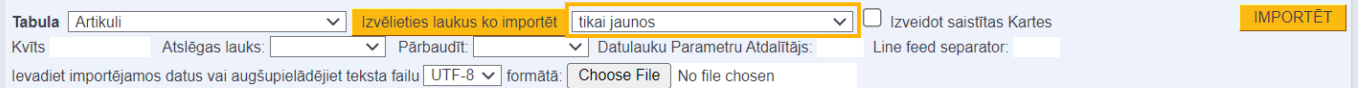

8) Pēc tam jānospiež poga IMPORTĒT.

Ja dati ir veiksmīgi importēti, tad parādīsies logs, kurā tiks noradīts importēto kartīšu skaits.

#### <span id="page-4-0"></span>**Esošu ierakstu atjaunošana**

Esošu ierakstu atjaunošanai dati ir jāsagatavo un jāievieto Directo pēc tāda paša principā, kā apraksīts pie jaunu ierakstu veidošanas, bet pēdējā solī, pirms spiest "Importēt", jaizvēlas variants "Tikai vecos".

Ja vienlaicīgi gan jāizveido jauni, gan jāatjauno esošie ieraksti, var izmantot variantu "Atjaunot vecos un importēt jaunos".

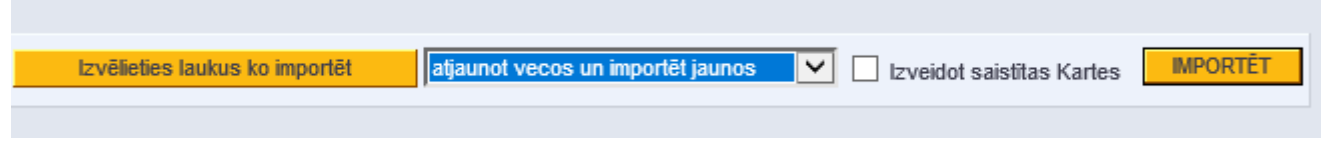

#### <span id="page-4-1"></span>**Datu pievienošana no faila**

Lielāku datu apjomu importēšanai ir ieteicams izmantot iespēju nevis ievietot kopētos datus pārlūkprogrammas logā, bet ielasīt datus no faila. Lai sagatavotu importa failu, ir jānokopē dati no Excel, tad jāatver teksta redaktors (Notepad), jāievieto tajā dati un jāsaglabā fails UTF-8 teksta formātā:

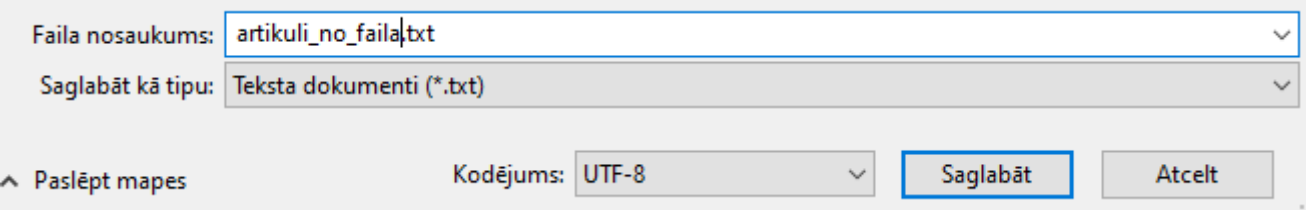

Tad datu importa logā ar pogu "Pārlūkot" jānorāda saglabātais fails un jāspiež "Importēt":

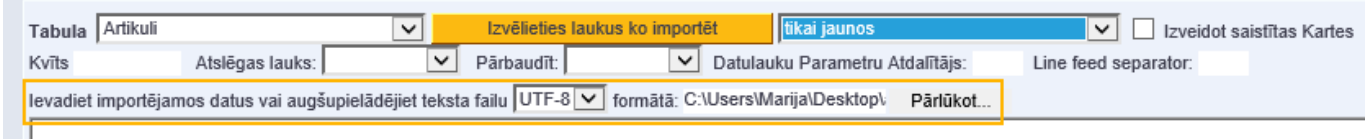

From: <https://wiki.directo.ee/> - **Directo Help** Permanent link: **[https://wiki.directo.ee/lv/yld\\_mass\\_import?rev=1665400771](https://wiki.directo.ee/lv/yld_mass_import?rev=1665400771)** Last update: **2022/10/10 14:19**